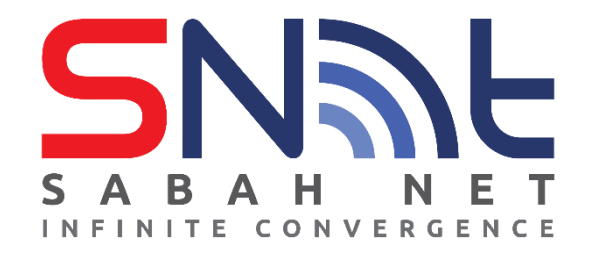

# **Email Client Configuration for Sabah Government Users**

# **Android Phone**

**2022**

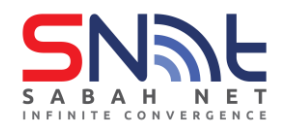

## Contents

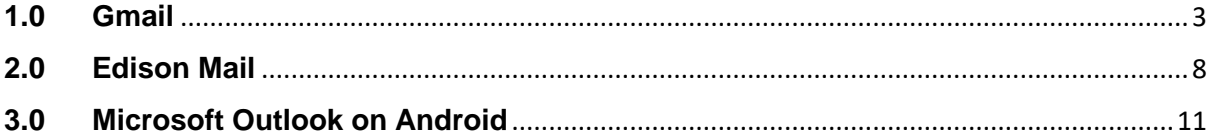

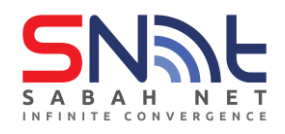

### <span id="page-2-0"></span>**1.0 Gmail**

**1.1** On your mobile phone, open Gmail app. Select **Add an email address**

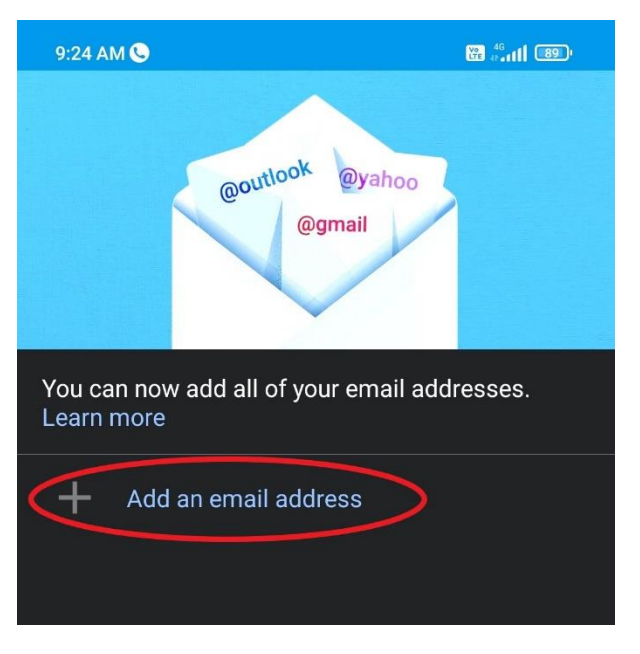

**1.2** Select **Exchange and Office 365**

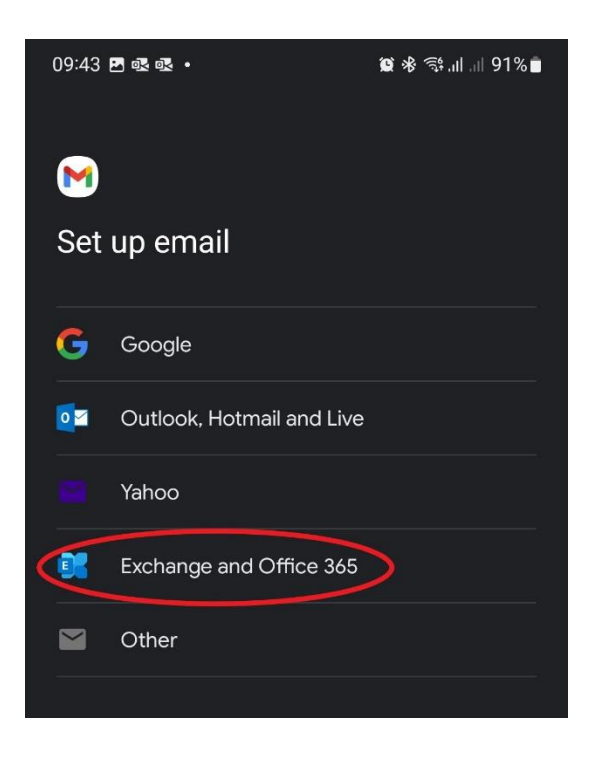

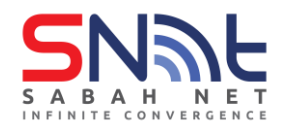

**1.3** Type your **Sabah Gov email address** and click **Next**

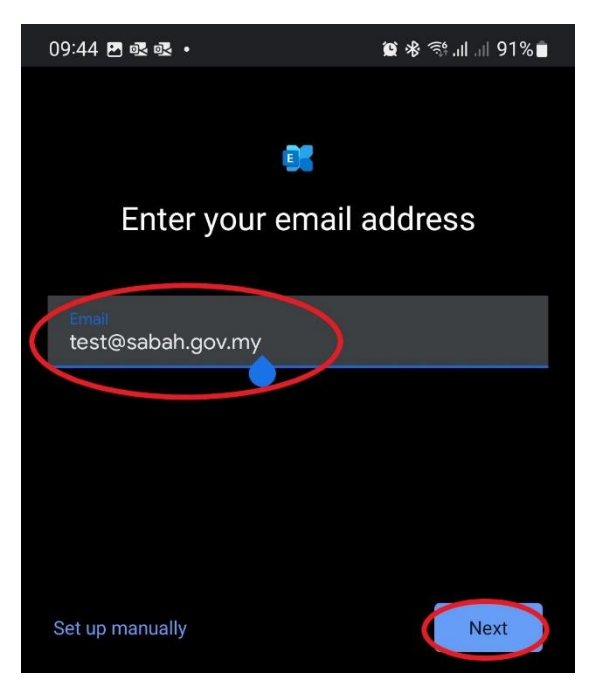

**1.4** Type your **Sabah Gov email password** and click **Next**

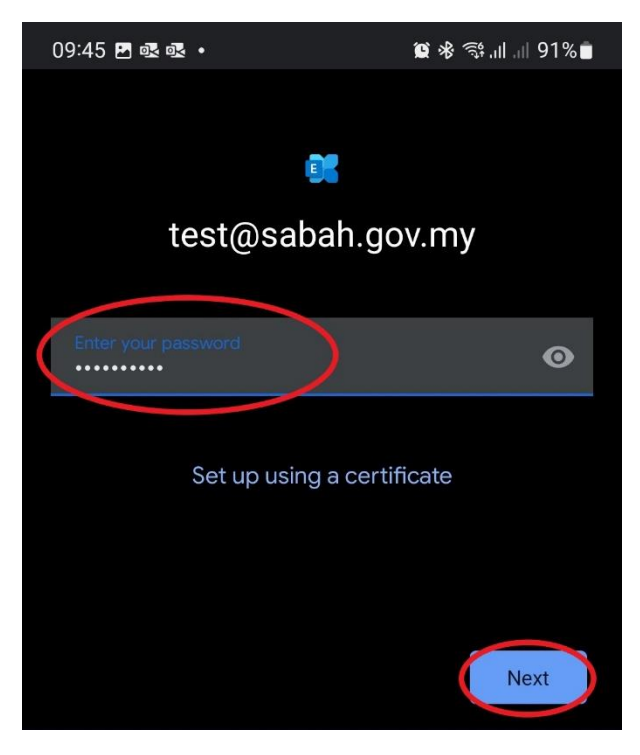

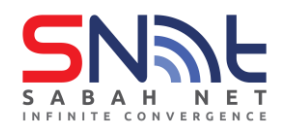

**1.5** Congratulations, your Sabah Gov Email account is ready to use. Click **Next**

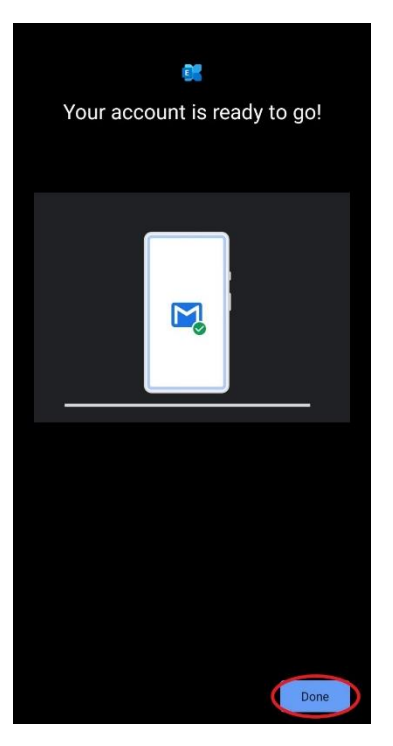

**1.6** Click **TAKE ME TO GMAIL**

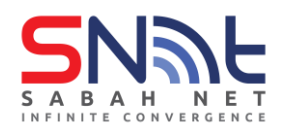

## **Sabah Gov Email Client Configuration Android Phone | July 2022**

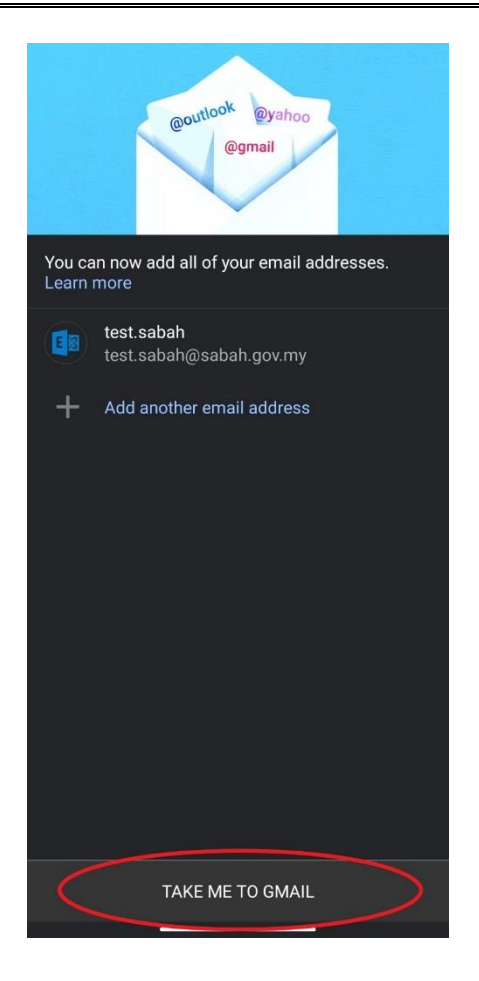

#### **1.7** Click **SKIP**

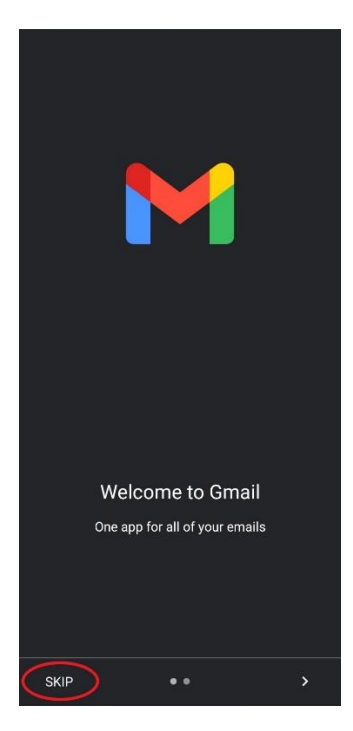

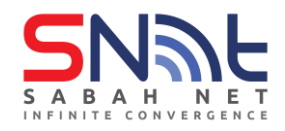

**1.8** Your Gmail app should look like this. Do test mails to make sure the email is working.

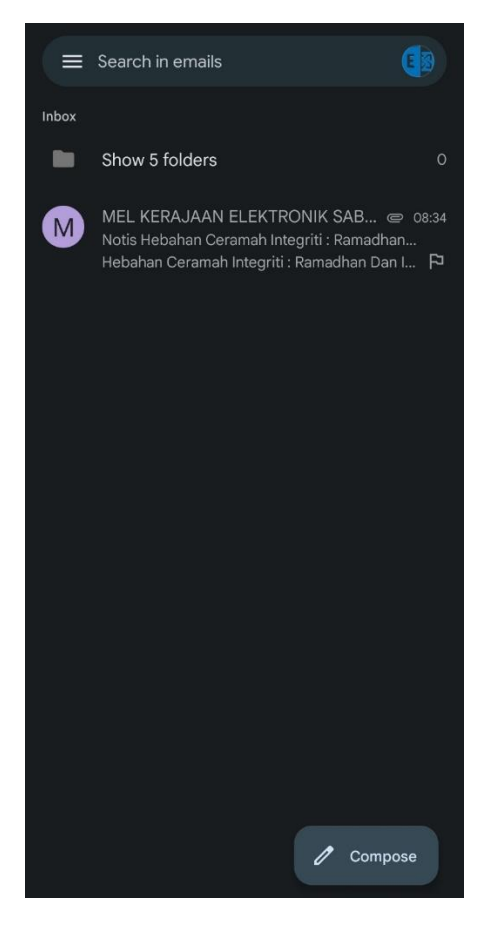

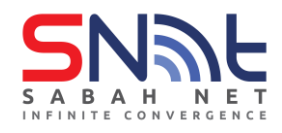

## <span id="page-7-0"></span>**2.0 Edison Mail**

**2.1** On your Android phone, open your Edison mail app and click **Add Other Account**.

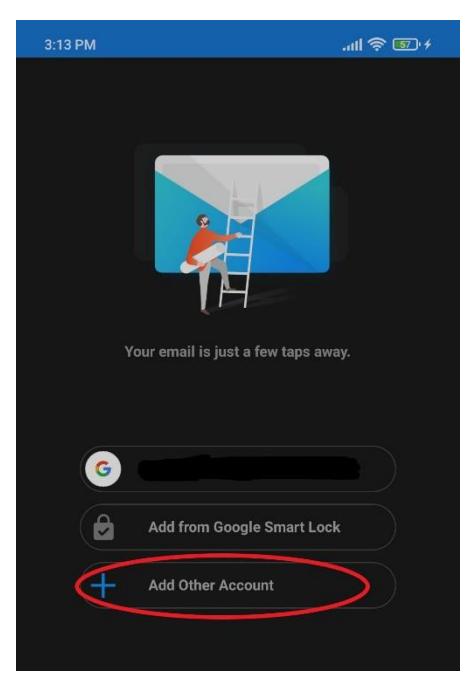

**2.2** On Add Account page, select **Exchange**.

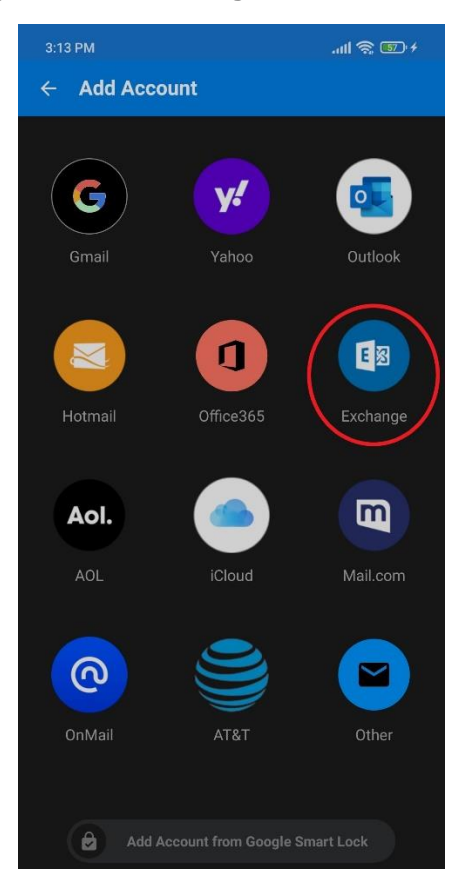

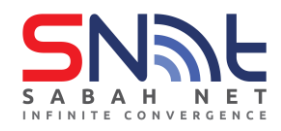

**2.3** Enter your **Sabah Gov email and password** and click **Login.**

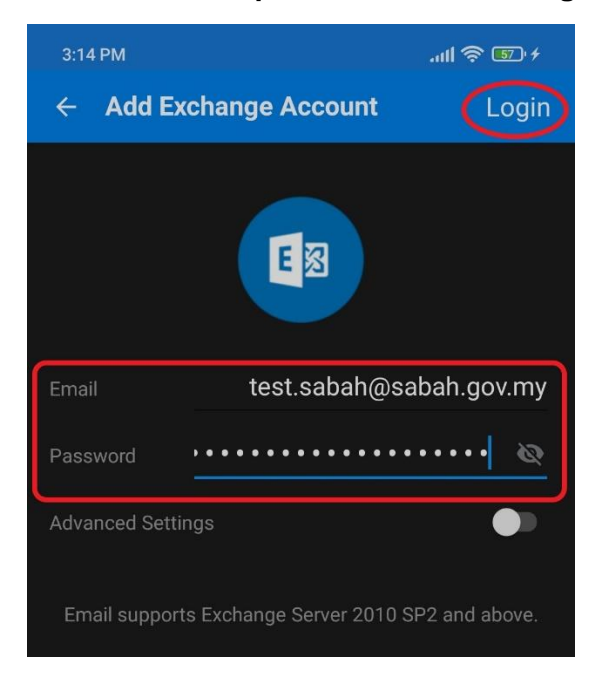

**2.4** After that, make sure your Sabah Gov email is selected, click **Continue** on the upper right corner.

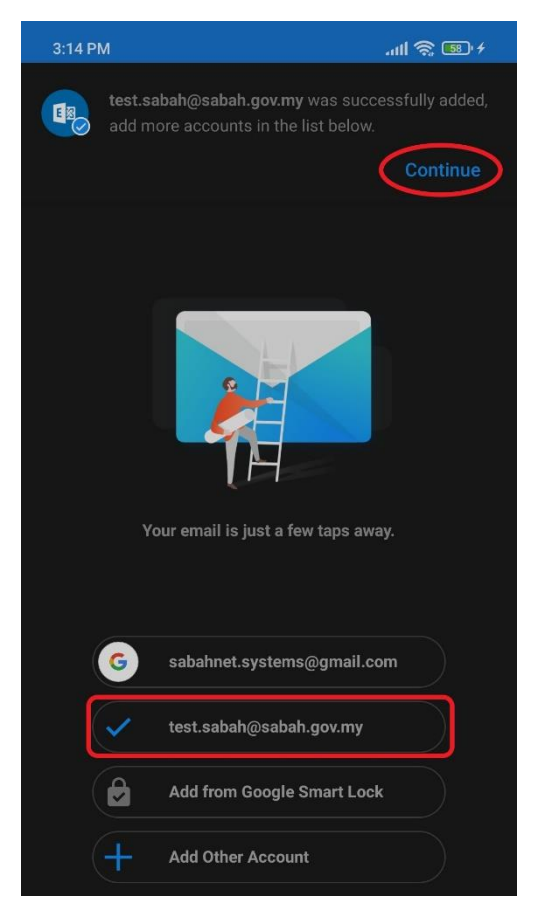

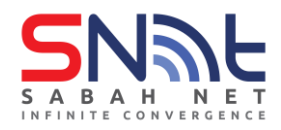

**2.5** Congratulations, you have successfully setup your Sabah Gov email.

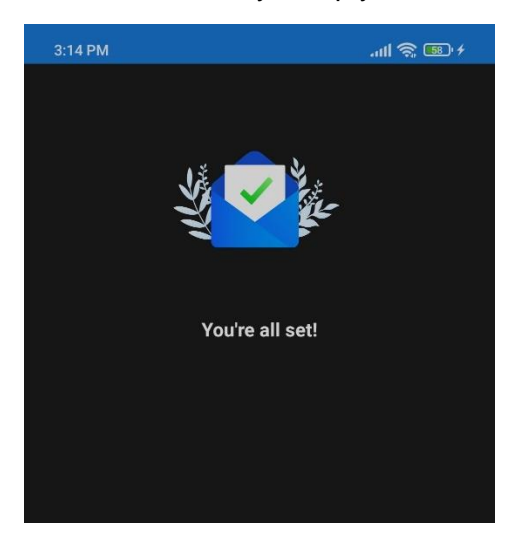

**2.6** Your Edison mail inbox should look like this. Do send test mails to make sure the email is working.

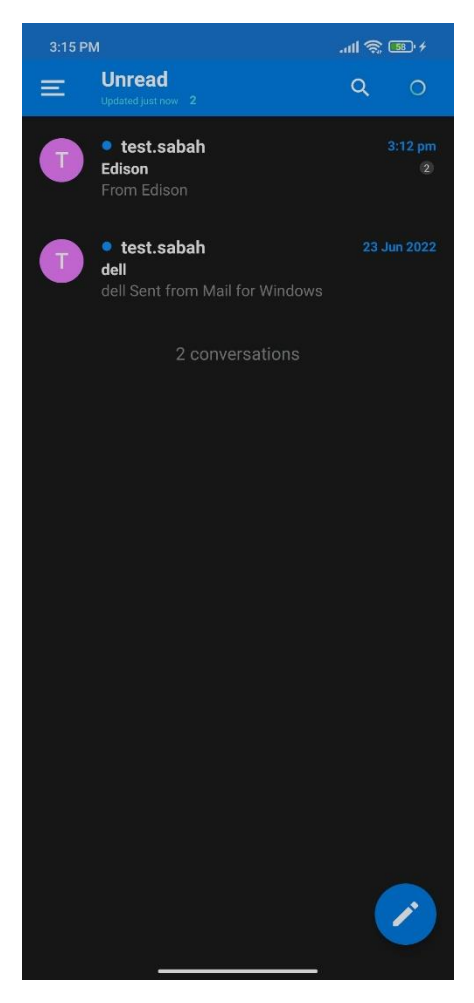

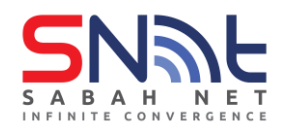

## <span id="page-10-0"></span>**3.0 Microsoft Outlook on Android**

**3.1** On your Android phone, open the Outlook app and click **ADD ACCOUNT**

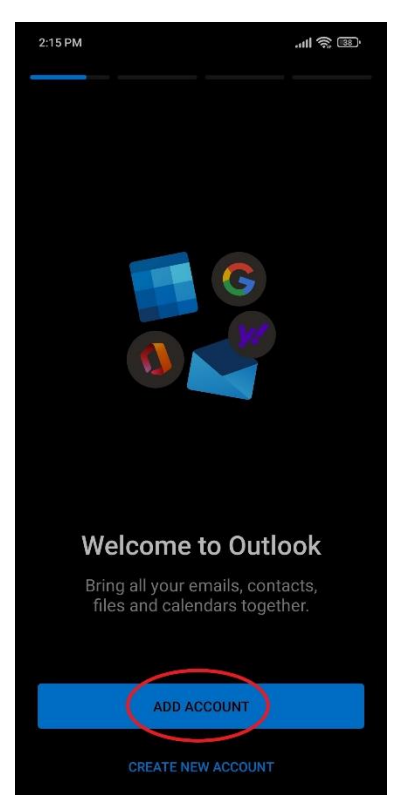

**3.2** On this page, enter your Sabah Gov email address and click **CONTINUE**

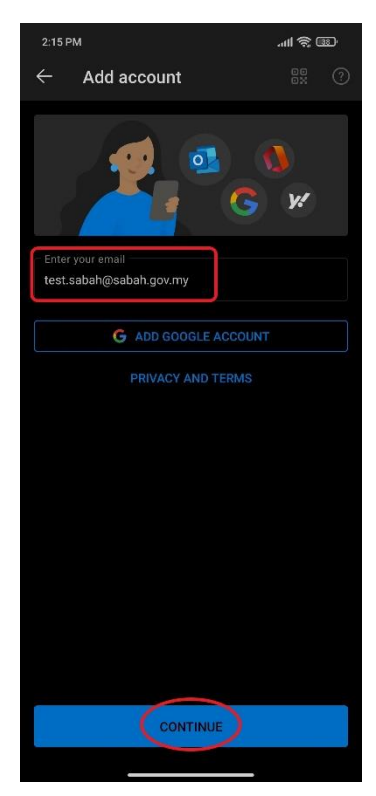

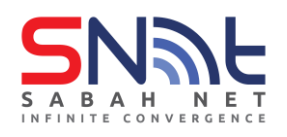

**3.3** On the **Connect Exchange** page, type in the following settings: Server: **outlook.sabah.gov.my** Domain\Username: **<your email ID>** Password: **<Your Sabah Gov email password>** After all is done, click the tick at upper right corner.

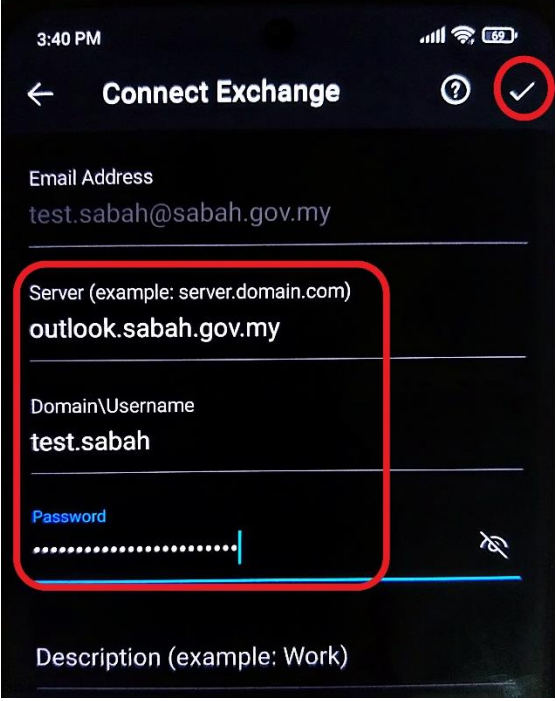

### **3.4** Click **MAYBE LATER**

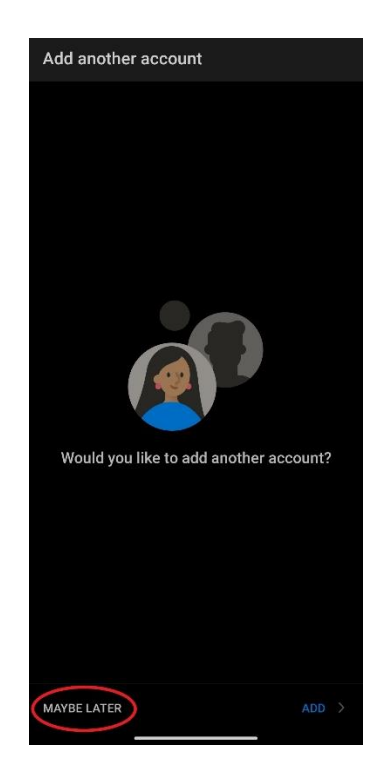

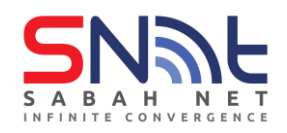

**3.5** Congratulations, your Sabah Gov email has successfully setup. Do test mails to make sure the email is working.

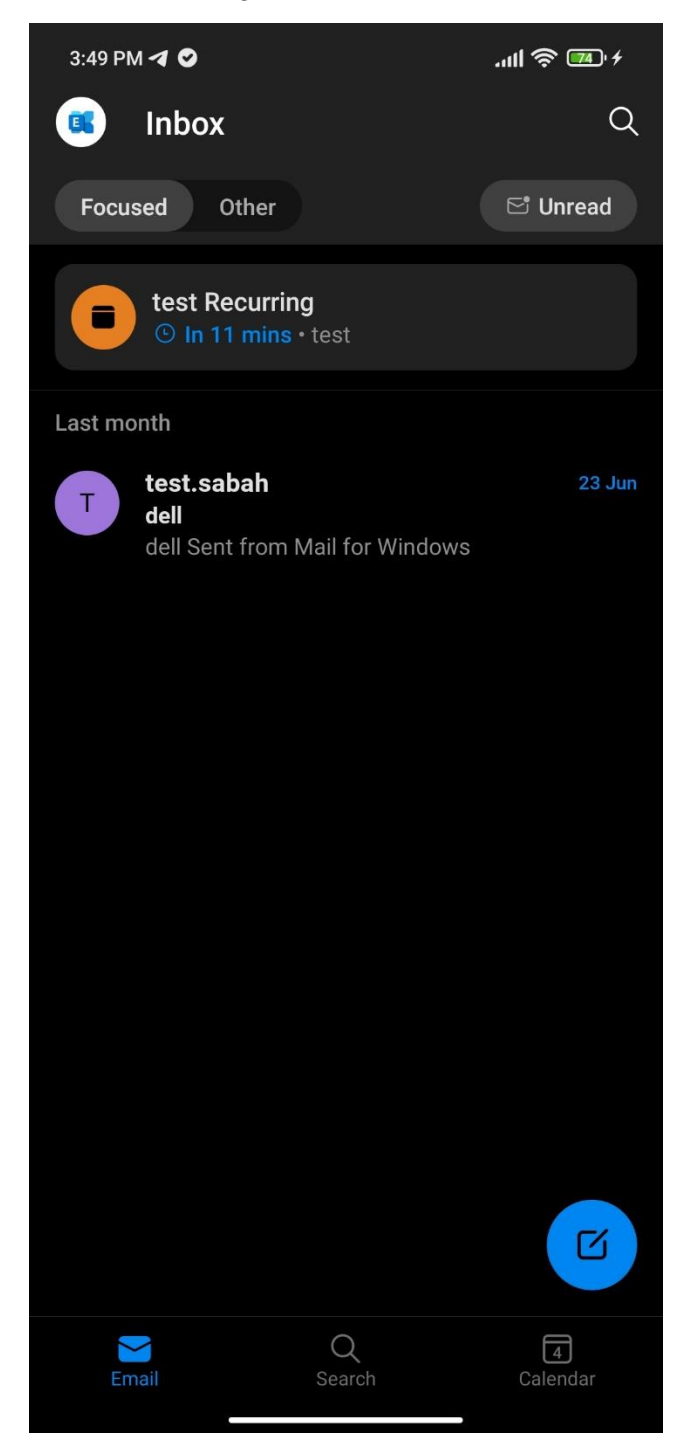

**- end -**